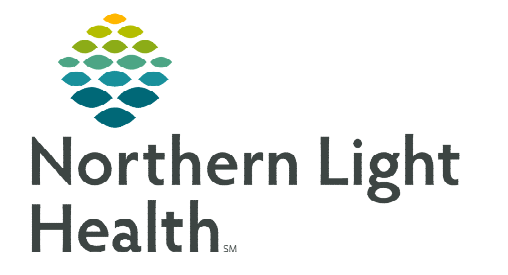

# **From the Office of Clinical Informatics Cerner Ambulatory Provider Medicare Wellness Visit**

**January 2, 2024** 

### **The following steps need to be completed as part of a Medicare Wellness Visit.**

#### **Provider Medicare Wellness Visit**

- STEP 1: Add Medicare AWV MPage viewpoint.  $^{+}$  $\times$ Ambulatory 2018 Primary Care Ouick Orders Click the  $+$  sign and add the Medicare AWV MPage. Medicare AWV Æ **STEP 2:** Enter the **Chief Complaint** within the component on the MPage and click Sign. **STEP 3:** Navigate to the **Recommendations** component. **Update any recommendations, as appropriate. STEP 4:** Navigate to the **Care Team** Component. Review and update Care Team members. This should include all the patient's providers; the PCP will automatically populate. If there are no updates to the patient's care team, continue to the next step. **STEP 5:** Navigate to the **Allergies** component. ■ Review and update allergies. **When complete, click Complete Reconciliation. Complete Reconciliation STEP 6:** Navigate to **Home Medications** component. **Q** Outpatient • Click the blue **Outpatient** hyperlink. The Order Reconciliation: Outpatient window displays. Perform medication reconciliation. **When complete, click Complete Reconciliation. STEP 7:** Navigate to **Problem List** Component. Add Well adult exam (z00.00) as a This Visit diagnosis on the problem list. **NOTE: Selecting This Visit diagnosis' early in the visit workflow provides many benefits. This will populate the diagnosis to the A&P section, populate Suggested patient education topics, and allow for associating diagnosis' to orders placed more efficiently.**
- **STEP 8:** Navigate to Patient Education component.
	- Select the NLH Prevention Guidelines education appropriate to the age and sex of the patient.

**STEP 9:** Navigate to the Vital Signs component on the MPage, click the dropdown arrow and select the Medicare Wellness Visit Form.

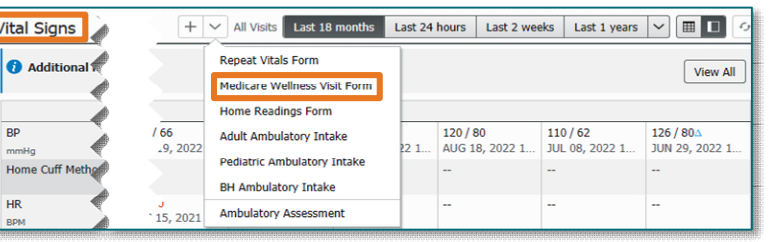

#### **IMPORTANT: ALL previous steps must be complete PRIOR to opening the Medicare Wellness Visit Form.**

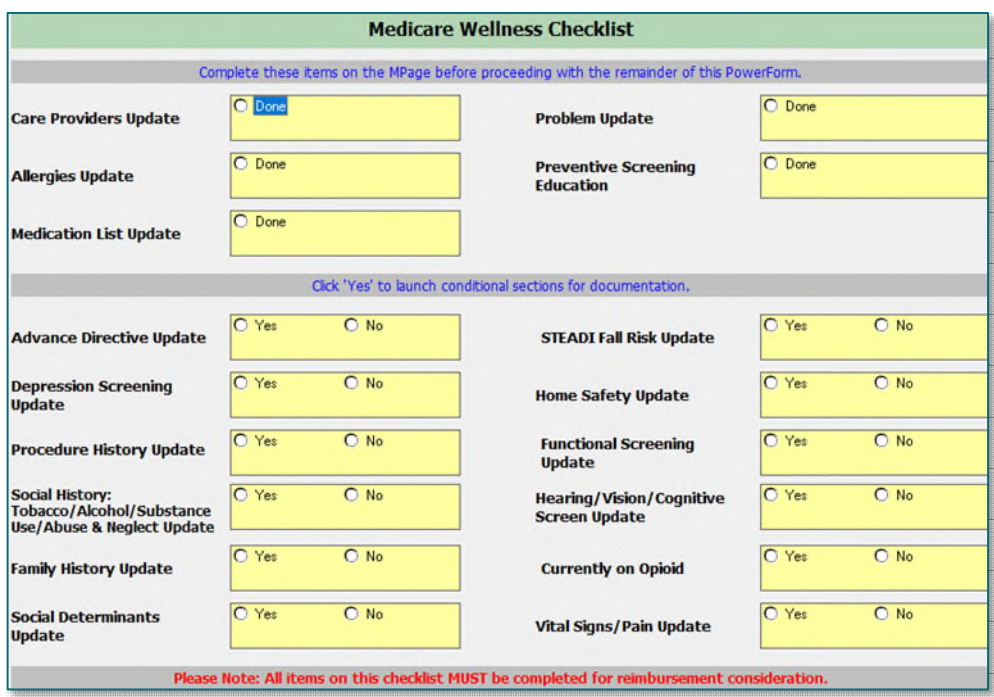

- All sections within the form must be completed; selecting Yes will populate the forms to complete the information.
- Social History needs the following completed for the visit to be billable. Updates should be made accordingly with the Add or Modify buttons.
	- Tobacco
	- Alcohol
	- Substance Use History
	- Abuse/Neglect

**NOTE: Click [here](https://ci.northernlighthealth.org/Flyers/Non-Providers/Ambulatory/Documentation/Social-History-Updates.aspx) for assistance with the social history tool.** 

## From the Office of Clinical Informatics Provider Medicare Wellness Visit January 2, 2024 Page 3 of 3

- **NOTE: The Mark All as Reviewed button should NOT be used. If categories have been reviewed and no changes were needed, those categories should be selected in Social History Reviewed No Changes located below Social History.** 
	- Once complete, sign the documentation by clicking the green checkmark.  $\checkmark$
- **STEP 10:** Using the components of your workflow MPage, complete the necessary fields for the patient's visit.
- **STEP 11:** Place orders for preventative screening, labs, etc. as indicated.
- **STEP 12:** Navigate to the bottom of the workflow MPage to generate the note by clicking Provider Medicare Visit Note.
	- If all documentation is complete, click Sign/Submit.
	- To save and return, click Save & Close.

Sign/Submit Save Save & Close Cancel

- **STEP 13:** Navigate to the Primary Care Quick Orders MPage.
	- **Enter the appropriate charge for the Medicare Wellness Visit and** other charges, as applicable.
- **STEP 14:** Follow the process for the practice to provide the patient with the Ambulatory Visit Summary.
	- This will print all Patient Education that was selected.

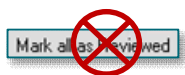

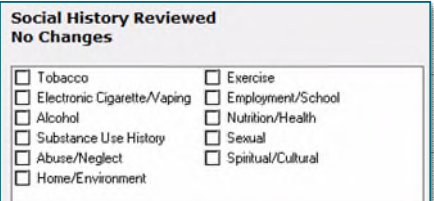

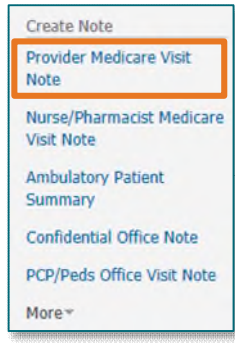

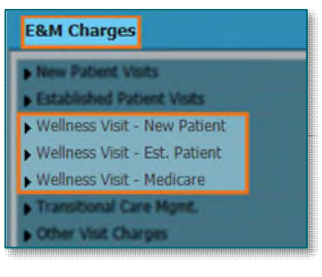

**For questions regarding process and/or policies, please contact your unit's Clinical Educator or Clinical Informaticist. For any other questions please contact the Customer Support Center at: 207-973-7728 or 1-888-827-7728.**